## **EICV-2 2005**

# **SUPERVISION DE LA SAISIE DE DONNÉES**

## **Table des matières**

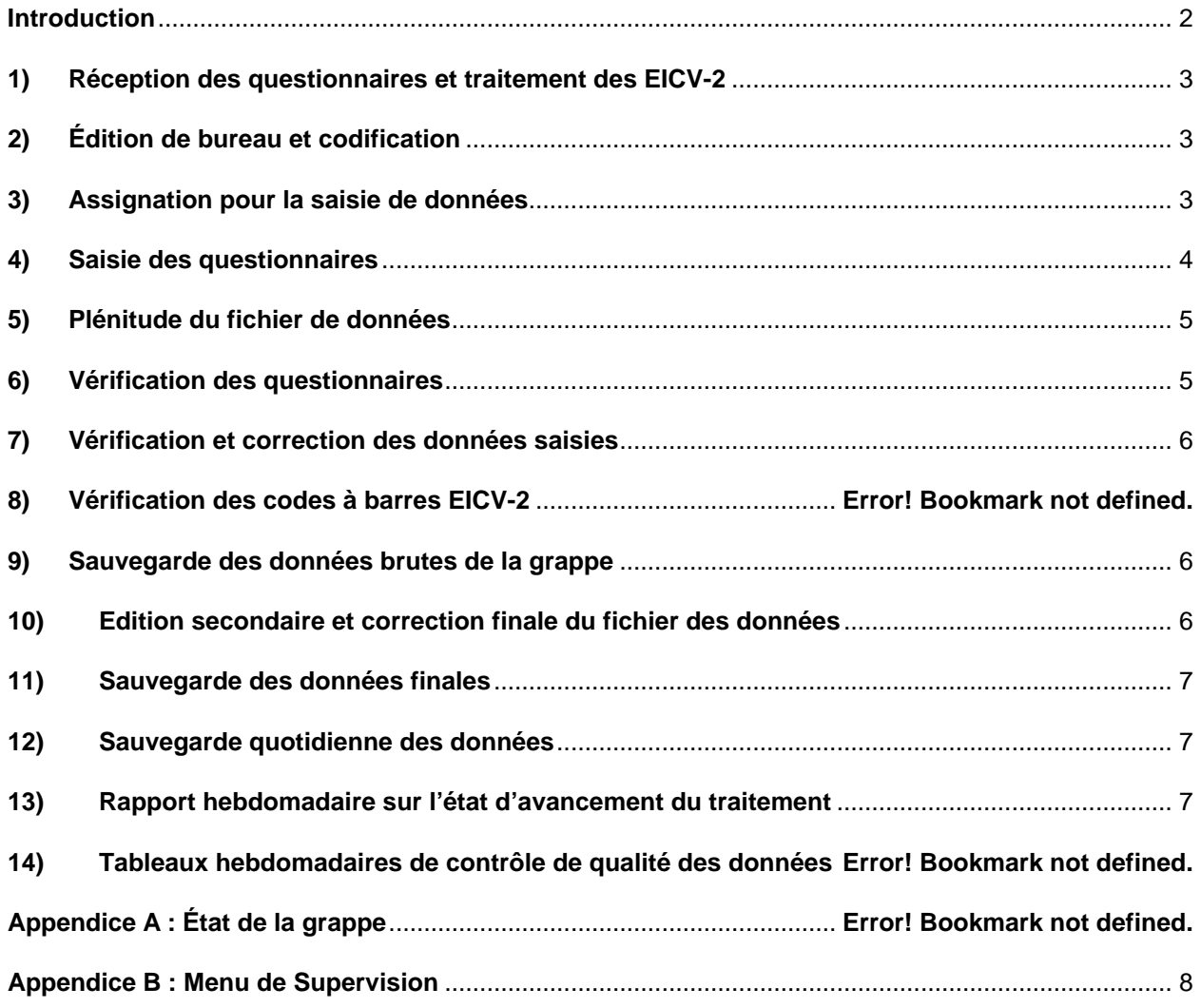

### **Introduction**

Les activités de traitement de données entraînent des procédures manuelles et automatiques ayant une implication directe sur la qualité des données. Pour cette raison, tous les membres ayant affaires avec ces procédures doivent avoir une bonne compréhension de leurs devoirs aussi bien que des démarches et des méthodes à utiliser pour que le traitement de données avance convenablement.

Le traitement de données peut être comparé à une ligne d'assemblage dans laquelle l'unité de travail est la grappe. Ceci signifie qu'une fois la grappe arrive au bureau central tous les documents de la grappe doivent être gardés ensemble. Un éditeur de bureau sera responsable d'éditer et verifier la grappe complète, un opérateur de saisie introduira tous les questionnaires de cette grappe à l'aide du programme CSPro, etc. Ci-dessous est une liste des procédures principales impliquées dans le traitement de données.

- [1] Réception des questionnaires et traitement des EICV-2
- [2] Edition de bureau et vérification des questionnaires
- [3] Enregistrement et affectation de la grappe pour la saisie
- [4] Saisie des questionnaires
- [5] Plénitude du fichier de données
- [6] Vérification des questionnaires
- [7] Vérification et correction des données saisies
- [8] Sauvegarde des données brutes de la grappe
- [9] Edition secondaire et correction finale du fichier des données
- [10] Sauvegarde des données finales
- [11] Sauvegarde quotidienne des données
- [12] Consolidation et conversion cyclique en fichier SPSS.
- [13] Rapport hebdomadaire sur l'état d'avancement du traitement

#### **1) Réception des questionnaires et traitement des EICV-2**

Lorsqu'une grappe de questionnaires arrive au bureau, elle est reçue par l'administrateur des questionnaires qui contrôlera que tous les questionnaires et tous les formulaires ont été remis, remplira le fiche de contrôle des variables de chaque grappe. L'administrateur des questionnaires donnera, par la suite, la grappe

#### **2) Édition de bureau et codification**

Parce que la saisie de données sera exécutée en utilisant un programme de saisie de données intelligent, une édition très détaillée n'est pas conseillée. Un ensemble de règles générales à suivre lors de l'édition du questionnaire est présenté ci-dessous, en plus des règles spécifiques contenu dans le manuel de l'édition de bureau.

- ß En faisant des corrections, il ne faut jamais écrire sur le code initialement enregistré sur le questionnaire. Barrez-le d'un seul trait et écrivez le nouveau code à côté de l'ancien utilisant les coleur appropié (rouge, vert, blue, noir)
- L'éditeur de bureau doit s'assurer d'une part qu'il existe un registre pour toute personne éligible dans la partie A et d'autre part qu'aucun questionnaire n'est rempli pour une personne non éligible. En plus, tous les questionnaires d'une grappe doivent être rangés dans l'ordre croissant de numéro de ménage.
- ß Lorsqu'une question nécessite une valeur et qu'aucune réponse à cette question n'a été enregistrée sur le questionnaire, le code MANQUANT doit lui être affecté. Toutefois, s'il y a une évidence justifiant l'affectation d'un code valable, dans ce cas la valeur MANQUANT ne doit pas être utilisée et le code valide doit être affecté. Les codes MANQUANT sont 0 pour le questions avec modalites definis et –1 pour des questions ouvert (surtout les valeurs).

#### **3) Assignation pour la saisie de données**

Après que la grappe ait été éditée au bureau, elle devient prête à être enregistrée dans le fichier de contrôle (control.dat). Une grappe ne peut être assignée à un agent de saisie avant son enregistrement. Pour accéder au fichier de contrôle, utilisez le menu du superviseur, décrit en Appendice B et sélectionnez l'option C (Fichier de contrôle des grappes), pour modifier le fichier de contrôle.

Le fichier de contrôle est utilisé pour enregistrer et suivre les étapes de traitement des données de l'enquête. En plus d'autres données, ce fichier contient les informations apparaissant sur la feuille de contrôle de la grappe.

Après avoir choisi l'option C du menu de superviseur, le menu suivant apparaîtra.

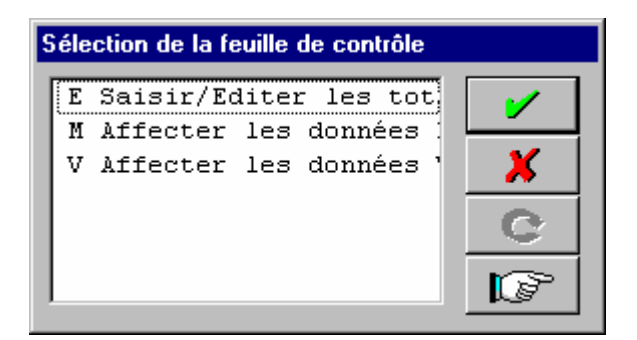

Ce menu du fichier de contrôle offre l'opportunité d'introduire des informations sur la date de réception de la grappe, les totaux des questionnaires ménages. Sélectionnez l'option E pour saisir ces données. Puis, sélectionnez l'option M pour assigner la grappe à un agent de saisie en vue d'effectuer la saisie principale. Il vous sera demandé d'introduire le nom et numéro de l'opérateur de saisie, ainsi que la date du jour.

Après avoir choisi une des options du menu du fichier de contrôle, le programme vous demandera de confirmer si vous souhaitez mettre à jour les données. La fenêtre suivante apparaîtra.

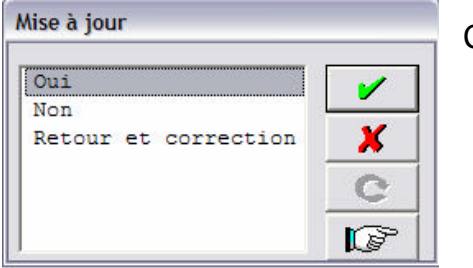

Cliquez sur :

- $\geq$  Oui, pour accepter la mise à jour
- $\triangleright$  Non, pour quitter sans sauvegarder les changements
- ÿ Retour, pour modifier les données entrées

Le fichier de contrôle maintient aussi les traces des questionnaires d'une grappe à travers les différentes étapes de traitement jusqu'à la production du fichier final de la grappe.

#### **4) Saisie des questionnaires**

Lorsqu'un opérateur de saisie de données commence sa journée, une grappe à saisir lui sera attribuée. Si l'opérateur n'avait pas terminé la saisie d'une grappe la journée précédente, cette même grappe devra lui être assignée de nouveau. En affectant, à un opérateur, une nouvelle grappe pour une saisie de données principale, écrivez la date du jour et numéro de la grappe sur la FEUILLE DE TRAVAIL DE L'AGENT DE SAISIE à la colonne P(rinc.). Enregistrez aussi le nom de l'agent, son numéro et la date dans les trois champs dédiés à la saisie des ''Données Principales'' de la Feuille de contrôle de la grappe et du fichier de contrôle. Utilisez l'option M de ce fichier de contrôle pour assigner la saisie de données principale.

N'affectez pas une grappe à un agent de saisie de données si l'enregistrement de ses questionnaires n'a pas encore été effectué dans le fichier contrôle. Les instructions sur l'utilisation du programme de saisies sont détaillées dans le manuel de l'agent de saisie.

Les agents de saisie de données ne doivent **jamais** quitter l'ordinateur au milieu de la saisie de données. Toutefois, il y a une combinaison de touches fonctions, CTRL-S (stop data entry), vous permettant de quitter la saisie de données à tout moment, sans autant sauvegarder les données introduites du ménage. Ne leur permettez l'utilisation de cette option que s'il y a une coupure de courant et que l'opérateur vient juste de commencer la saisie d'un nouveau questionnaire et le temps alloué par l'UPS ne permettra pas la saisie complète du questionnaire. L'utilisation du téléphone cellulaire doit être limitée.

#### **5) Plénitude du fichier de données**

Lorsque saisie principale d'une grappe est terminée, utilisez l'option 'A' du menu fichier de contrôle pour transférer les données à l'ordinateur central. Le fichier de données doit ensuite être vérifié pour s'assurer que tous les questions, à l'intérieur de la grappe, ont été introduits. Utiliser l'option L, du menu de traitement des fichiers, pour produire la liste des questionnaires de la grappe. Vérifiez la liste produite pour vous assurez qu'il n'y a pas de messages d'erreurs ou d'avertissements qui concernent le fichier de données. Si des messages d'erreurs sont trouvés, il y a peut être des problèmes avec le fichier de données lesquels doivent être corrigées avant de pouvoir continuer. S'il n'y a pas de problèmes, utilisez la touche <Ctrl+End> pour aller à la fin du listing. Ceci vous permettra d'afficher les comptes des questionnaires enregistrés dans le fichier de contrôle de traitement de données. Si les comptes sont identiques, les données sont prêtes pour la vérification et le système mettra automatiquement le fichier de contrôle à jour.

Si les comptes ne sont pas identiques, imprimez la liste des questionnaires à partie de l'éditeur Text Viewer. Utilisez cette liste pour comparer les données introduites avec les questionnaires. Si certains questionnaires n'ont pas été introduits, retournez la grappe à l'agent de saisie de données pour qu'il y ajoute les questionnaires qui manquent. Si cependant il y a une erreur dans les comptes enregistrés dans le fichier de contrôle de traitement de données, ces chiffres doivent être corrigés. L'option L doit de nouveau être utilisé après l'apport de corrections. Lorsqu' aucune erreur n'y figure, cochez la feuille de contrôle de la grappe, pour indiquer que cette étape a été complétée.

#### **6) Vérification des questionnaires**

Dans cette enquête, chaque grappe doit être saisie deux fois par deux agents différents pour s'assurer d'un haut niveau du contrôle de la qualité des données.

Pour la vérification, affectez la grappe à un agent autre que celui qui l'a saisie en premier lieu. Mettez le numéro de la grappe et la date sur la feuille de travail de l'agent de saisie à la colonne "Vérification assignée". Rappelez à l'opérateur d'utiliser l'option R pour la saisie de données en vérification. Ceci permettra de s'assurer que les données de vérification ne seront pas mélangées avec les données principales.

Enregistrez le nom de l'opérateur de saisie, son numéro et la date dans les trois champs réservées à la saisie de données en vérification de la feuille de contrôle de la grappe aussi bien que dans le Fichier de contrôle du traitement de données en utilisant l'option 'V' du menu de traitement des fichiers. Au cours de la saisie de données de vérification, les réponses ''AUTRE'' ne seront pas introduites.

#### **7) Vérification et correction des données saisies**

Quand la saisie en vérification d'une grappe est complétée, utilisez l'option V du Menu de traitement des fichiers pour comparer les deux fichiers de la grappe. Le système trouvera automatiquement l'emplacement des fichiers de données principal et de vérification sur le disque dur de l'ordinateur. Ce programme fera une comparaison entre les deux fichiers de données et produira une liste des différences, laquelle sera affichée. S'il y a une divergence, imprimez la liste des différences à partir du Text Viewer. Résolvez les différences en se rapportant aux questionnaires.

S'il y a des erreurs dans le fichier de données principal, demandez à l'opérateur initial de les corriger, vous fournissant ainsi une nouvelle version des données. Si, par contre, l'erreur se trouve dans les données de vérification, demandez à l'opérateur ayant introduit les données en vérification de les corriger et de vous fournir une nouvelle copie des données. Après correction des deux fichiers, rappelez-vous de transférer le fichier de données principal et de vérification de leurs disques durs ou des disquettes (s'il n'y a pas de connection au réseau local), avant de tourner de nouveau la vérification.

Après avoir re-tourné la vérification, aucune différence ne doit exister ; toutefois, s'il y en a encore quelques unes, répétez le processus jusqu'à leur élimination complète. Lorsqu'il n'y a plus de différences entre les deux fichiers de données, le programme mettra automatiquement l'entrée du fichier de contrôle pour la grappe, à jour, et ce pour refléter la fin de la vérification. Cochez la feuille de contrôle de la grappe pour indiquer que cette étape a pris fin.

#### **8) Sauvegarde des données brutes de la grappe**

Le fichier de données brutes initial est le fichier obtenu juste après la vérification des données introduites et le contrôle de leur plénitude, mais non encore édité. Ce fichier est à sauvegarder pour l'analyse des types d'erreurs trouvées dans les données. Pour sauvegarder ce fichier de données brutes, utilisez l'option K du menu de fichier de contrôle. Seul le fichier de données principal sera sauvegardé. Les fichiers d'index et les fichiers des réponses AUTRE ne sont pas sauvegardés. Le fichier de données est sauvegardé sous un répertoire nommé RAWD. Lorsque le fichier de données brutes initial a été sauvegardé, le programme mettra automatiquement l'entrée ''SAUVEGARDE BRUTES'', du fichier de contrôle du traitement de données de la grappe, à jour.

#### **10)Edition secondaire et correction finale du fichier des données**

Après avoir sauvegardé le fichier de données brutes, l'édition secondaire peut démarrer. Utilisez l'option G du Menu de supervision pour produire la liste des erreurs. Imprimez la liste à l'aide du Text Viewer pour la remettre aux éditeurs de données pour que

des corrections appropriées y soient apportées. La date de production de la liste des erreurs sera enregistrée dans les quatre lignes, du Fichier de contrôle du traitement de données, réservées à l'édition.

Après l'enregistrement de toutes les corrections sur la liste d'erreurs, elle sera retournée pour la correction du fichier de données. Utilisez l'option 'M' du menu de superviseur pour modifier les données. En modifiant les données, cochez chaque correction de la marque coché (√) sur la liste d'erreurs. Les messages d'erreurs marqués OK ne nécessitent aucune correction. Après que toutes les corrections aient été apportées au fichier de données, re-tournez le programme d'édition en utilisant l'option G et puis imprimez la liste des erreurs. Vérifiez que toutes les erreurs ont été corrigées. Si quelques erreurs persistent dans la grappe, contrôlez les corrections apportées et assurez-vous que la correction a été faite sur la bonne variable et la bonne occurrence de cette variable. Dans le cas où de nouvelles erreurs apparaissent, l'ancienne correction était vraisemblablement fausse et l'erreur doit être corrigé encore une fois.

Après que toutes les corrections aient été apportées aux données et que la nouvelle liste ne montre aucune erreur demandant sa correction, l'édition de cette grappe est terminée et une copie finale des données éditées peut être sauvegardée.

#### **11)Sauvegarde des données finales**

Après que toutes les corrections sur les données aient été faites, les données finales doivent être sauvegardées pour prévenir éventuellement leur perte. Utilisez l'option 'S' du menu de supervision pour sauvegarder le fichier de données final. Le fichier de données est sauvegardé, en premier, sur le disque dur sous un répertoire appelé FINAL. Le système mettra automatiquement la date du jour dans la colonne ''Sauvegarde principale'' du Fichier de contrôle du traitement de données. Ceci caractérise la fin du traitement des données de cette grappe. Placez la grappe dans l'entrepôt réservé aux grappes terminées, selon l'ordre de leurs numéros, de façon à ce qu'elles soient facilement accessibles dans le futur.

#### **12)Sauvegarde quotidienne des données**

Sélectionner l'option 'B'du menu du superviseur pour sauvegarder les données à partir du disque dur de la machine du superviseur vers une autre unité périphérique de stockage (CD, disque Zip, serveur, etc.). Cette option doit être exécutée de façon quotidienne.

#### **13)Rapport hebdomadaire sur l'état d'avancement du traitement**

Pour assurer un suivi régulier de l'état d'avancement de l'enquête, un rapport peut être produit, à la fin de chaque semaine, montrant l'état d'avancement du traitement de chaque grappe. Le rapport indique en outre le pourcentage des grappes achevées à chaque étape du traitement.

Pour produire ce rapport, utilisez l'option R du Menu de supervision. Les résultats seront affichés à l'écran dans Text Viewer, ils peuvent aussi être imprimés en cas de besoin.

#### **14)Conversion a SPSS**

.

#### **Appendice B : Menu de Supervision**

Le menu du superviseur est utilisé pour exécuter un certain nombre de taches de traitement de données venant après la saisie de données et de maintenir le fichier de contrôle à jour. Pour avoir accès au menu de supervision, cliquez doublement sur l'icône du ''Superviseur de l'EDS'' au bureau. Il vous sera demandé d'introduire le numéro de grappe à traiter, puis le menu de supervision suivant apparaîtra:

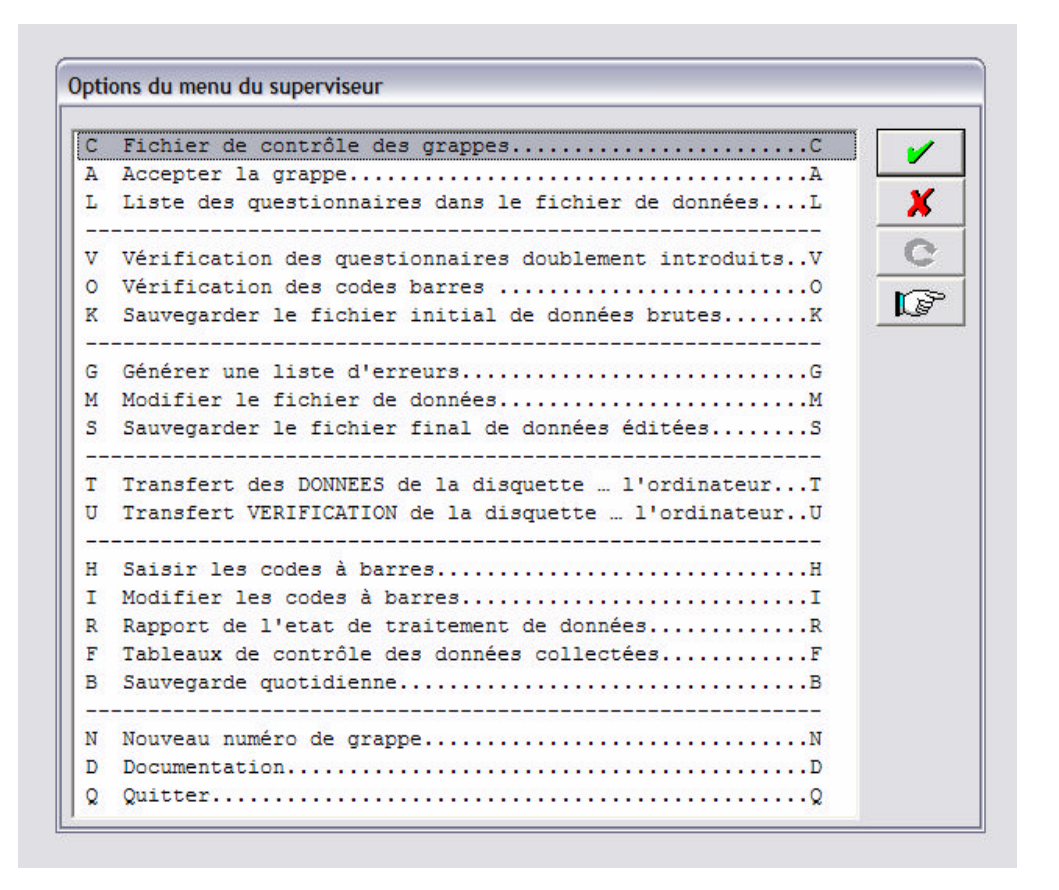

Les options du menu sont:

- C **Fichier de contrôle de grappe**. Cette option vous donnera l'accès au fichier de contrôle, afin de vous permettre d'introduire les mesures de GPS et les totaux des questionnaires et affecter la grappe pour la saisie des données.
- A **Accepter la grappe**. Cette option permet de recevoir une grappe de la machine ou des machines de saisie de données pour leur traitement. Une fois que la grappe a dépassé le stade de contrôle de vérification, l'ordinateur du superviseur n'acceptera plus cette grappe venant de la machine de l'agent de saisie de données.
- L **Liste des questionnaires de la grappe**. Cette option permettra de lister tous les questionnaires ménages et individuels, à la fois remplis et incomplets, afin de les comparer avec les nombres enregistrés dans le fichier de contrôle de traitement de données.
- V **Vérifier les questionnaires doublement saisis**. Cette option permettra la comparaison des données introduites dans le fichier de données principal et celles du fichier de données de vérification.
- O **Vérifier des codes à barres des EICV-2**. Cette option permettra de comparer les code barres introduits lors de la saisie principale avec ceux scannés à partir de la fiche de transmission des EICV-2 par le superviseur.
- K **Sauvegarder les données brutes avant l'édition**. Cette option permet d'effectuer la sauvegarde des données après que la grappe ait passé l'étape « L » du listing des questionnaires et l'étape de vérification, mais avant toute correction faite lors de l'édition secondaire.
- G **Générer la liste des erreurs**. Cette option permettra de produire la liste d'erreurs pour une édition secondaire.
- M **Modifier le fichier des données**. Cette option est utilisée pour corriger les erreurs trouvées dans le fichier de données, lors du processus d'édition secondaire. Pour venir en aide au superviseur et aux opérateurs de saisie de données en vue de résoudre des problèmes liés au questionnaire ou d'apporter des corrections aux données , les noms et étiquettes de toutes les variables sont présentés à l'appendice C.
- S **Sauvegarder le fichier final des données**. Cette option permettra la sauvegarde du fichier édité final, après toutes les corrections de l'édition secondaire, sur le disque dur de l'ordinateur. Une copie est aussi retenue sous le répertoire de travail C:\EICV\_2005\WORK.
- T **Transfert des données de la disquette à l'ordinateur**. Dans le cas où, il n'existe pas de réseau ou qu'une machine n'est pas connectée au réseau, le transfert des données se fera à l'aide d'une disquette, de la machine de saisie de données à une disquette et de cette disquette à la machine du superviseur.
- U **Transfert des données de vérification de la disquette à l'ordinateur**. De même que l'option T, cette option permet de transférer les données sur une disquette, de la machine de saisie de données à la machine du superviseur, sauf qu'il s'agit de transférer les données de vérification.
- H **Saisir les codes à barres :** Les codes à barres de la fiche de transmission des échantillons de sang sont scannés ou saisis à l'aide de cette option.
- I **Modifier les codes à barres.** Cette option permettra d'apporter des corrections aux codes à barres saisis.
- R **Rapport de l'état de traitement des données**. Cette option vous permettra de produire un rapport qui montrera le niveau d'avancement dans le traitement de chaque grappe.
- T **Tableaux de contrôle des données collectées**. Cette option vous permettra de produire une liste de tableaux à partir de toutes les données introduites jusqu'à ce jour.
- B **Sauvegarde quotidienne**. Cette option est utilisée pour sauvegarder quotidiennement les fichiers de données.
- N **Nouveau numéro de grappe**. Cette option permet de traiter une autre grappe.
- D **Documentation**. Cette option peut être utilisée pour revoir ce manuel.
- Q **Quitter**. Ceci vous fera sortir complètement du menu de supervision.